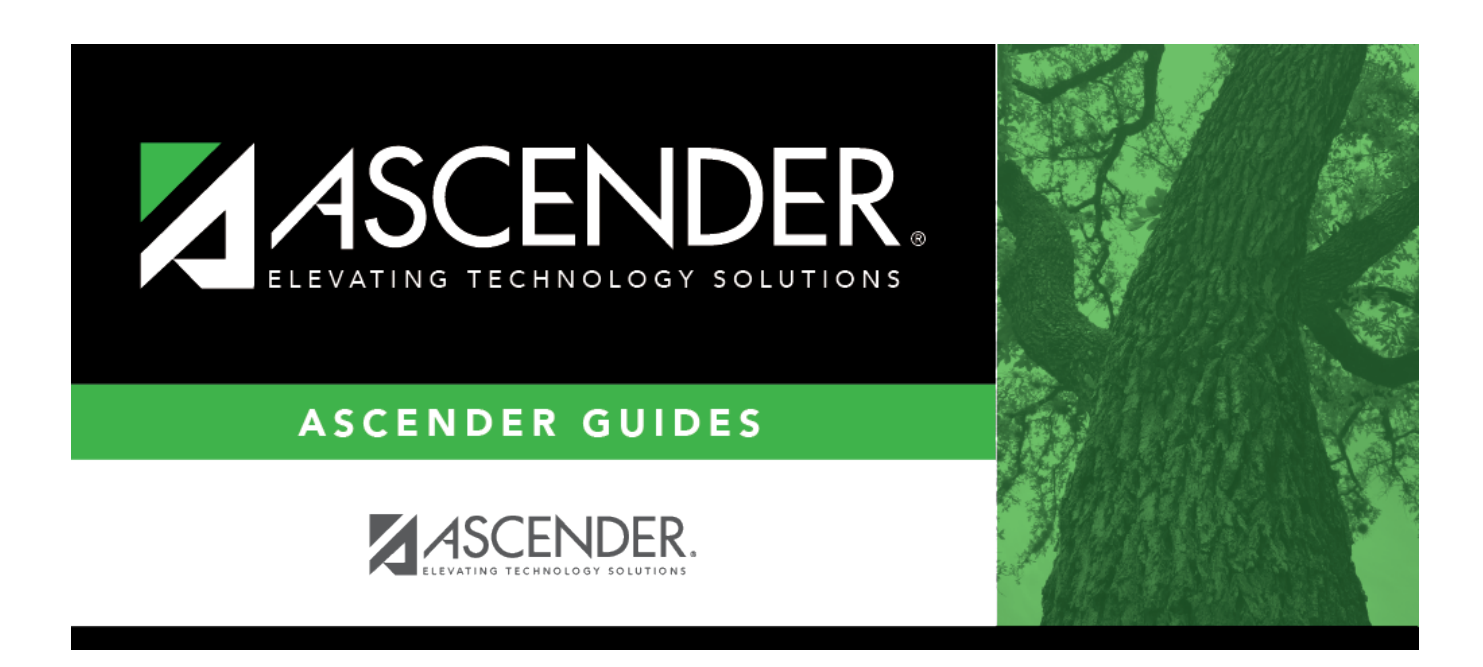

# **Students With Unscheduled Proxies (Live Scheduling Load)**

## **Table of Contents**

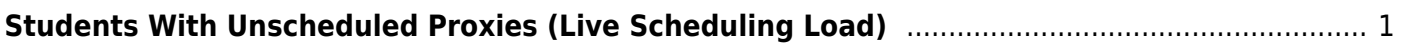

# <span id="page-4-0"></span>**Students With Unscheduled Proxies (Live Scheduling Load)**

### *Scheduling > Maintenance > Live Scheduling Load > Stu w/ Unsched Proxies*

This tab generates the Unscheduled Sections of Match Proxies report for the scheduling load which lists the students whose requested match proxy could not be scheduled, the individual courses in the match proxy, and the reason the courses could not be scheduled.

Print and review the report before accepting the load.

### **View report:**

#### ❏ Enter report criteria:

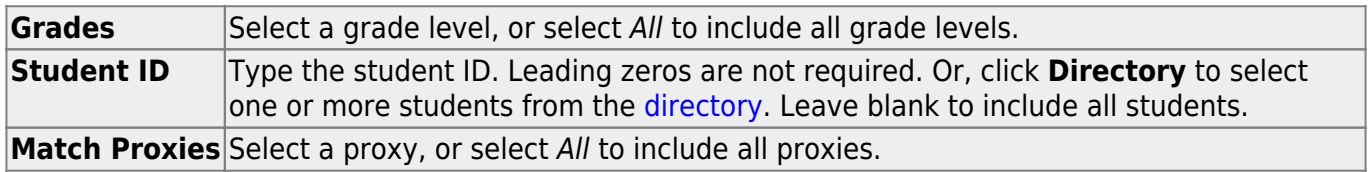

#### ❏ Click **Retrieve Report**.

• [Review, save, or print the report.](#page--1-0)

#### **Review the report using the following buttons**:

ClickFirst to go to the first page of the report.

- Click $\triangleleft$  to go back one page.
- Click $\blacktriangleright$  to go forward one page.

Click $\left| \frac{\text{Last}}{\text{Cost}} \right|$  to go to the last page of the report.

#### **The report can be viewed and saved in various file formats**.

Click $\mathbb{E}$  to save and print the report in PDF format.

Click $\blacksquare$  to save and print the report in CSV format. (This option is not available for all reports.) When a report is exported to the CSV format, the report headers may not be included. Clickto close the report window. Some reports may have a **Close Report**, **Exit**, or **Cancel** button instead.

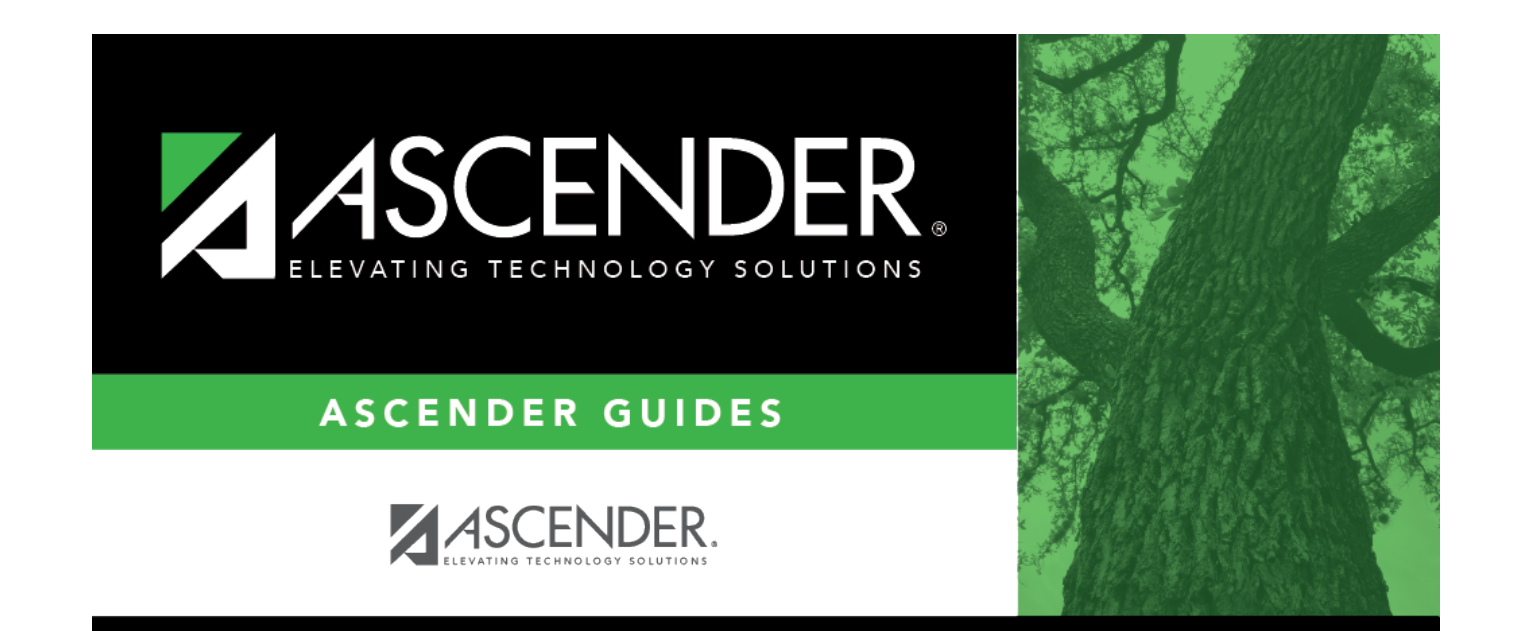

## **Back Cover**